#### • **First step in initiating travel**

- Arranger and traveler must have the TEM Profile created before any travel documents can be created
- **Located on the Main Page**
	- Travel => TEM Profile

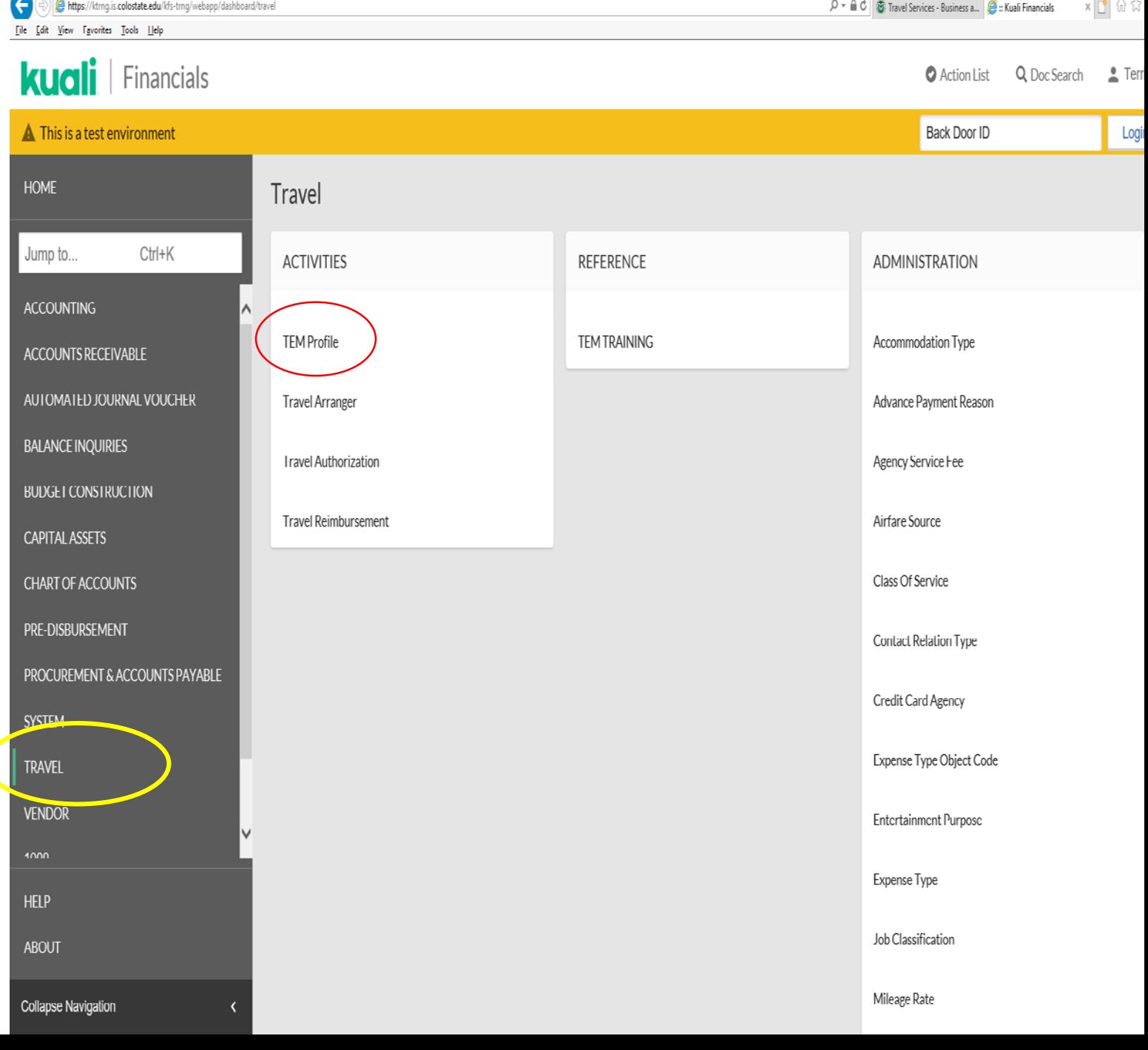

 $\theta$ 

GOK [ile [dit View

A This

- **TEM Profile for ALL Kuali Users**
- All Kuali users have an option to setup their own TEM Profile
- Once in TEM Profile Lookup screen, click "create my profile" tab in upper right hand corner
	- Before a travel arranger can create TEM Profiles or travel documents for a traveler, they first must create their own TEM Profile.
	- Once your TEM Profile is created you will no long have the option to "create my profile", but you can search by your first and last name to make an necessary edits to your profile

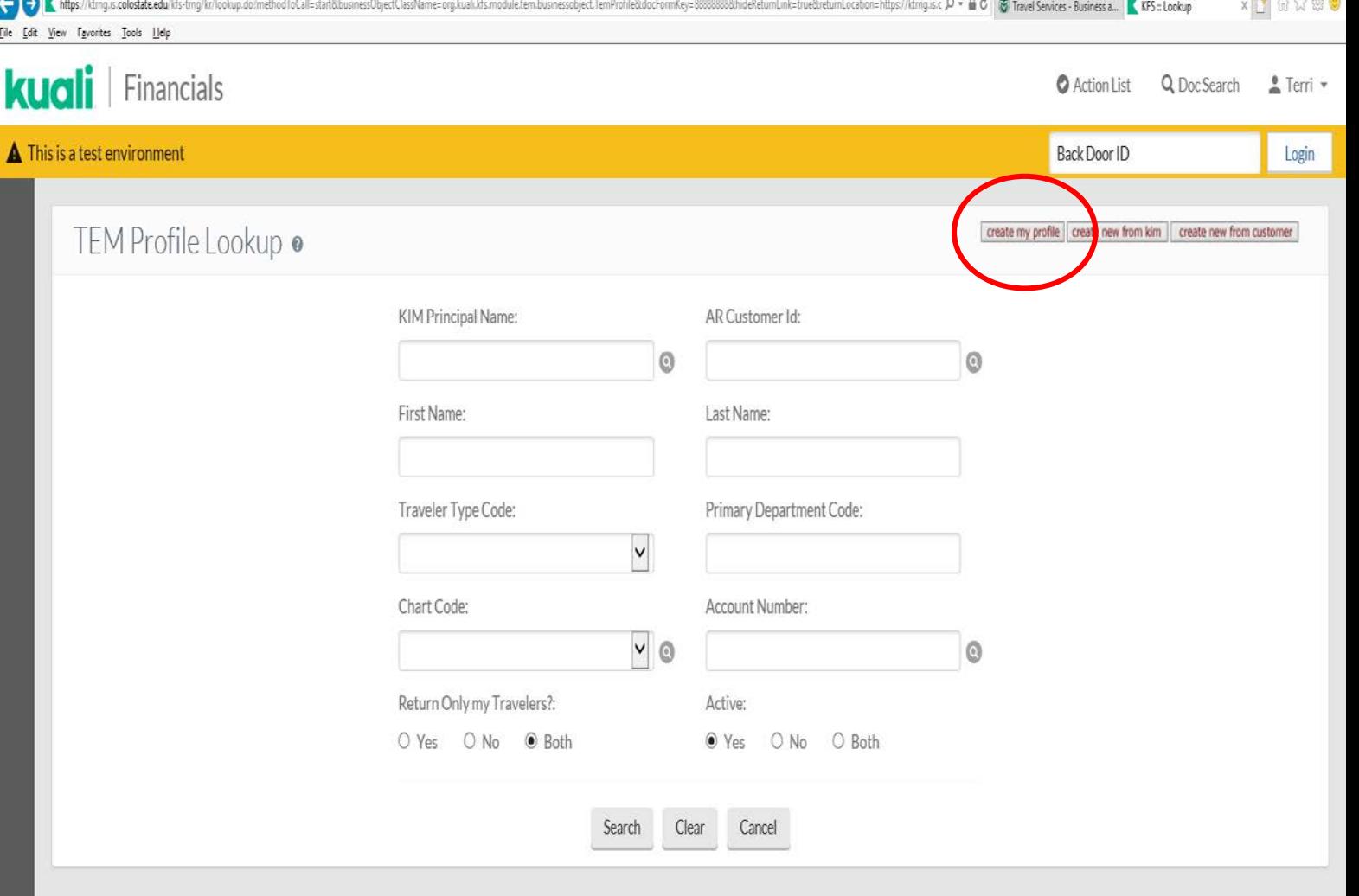

 $0$   $\times$  $\Box \land \land \Box \land$ 

- **TEM Profile for ALL Kuali Users**
- **Document Overview Tab**
- Document number and description automatically generated
- Explanation and Org. Doc Number fields appear same as in other Kuali documents
- Asterisks denote required field entered by user
	- For new TEM Profiles the description automatically populates
	- For edits to TEM Profiles something must be entered by the user or the document will not submit as this isn't autopopulated

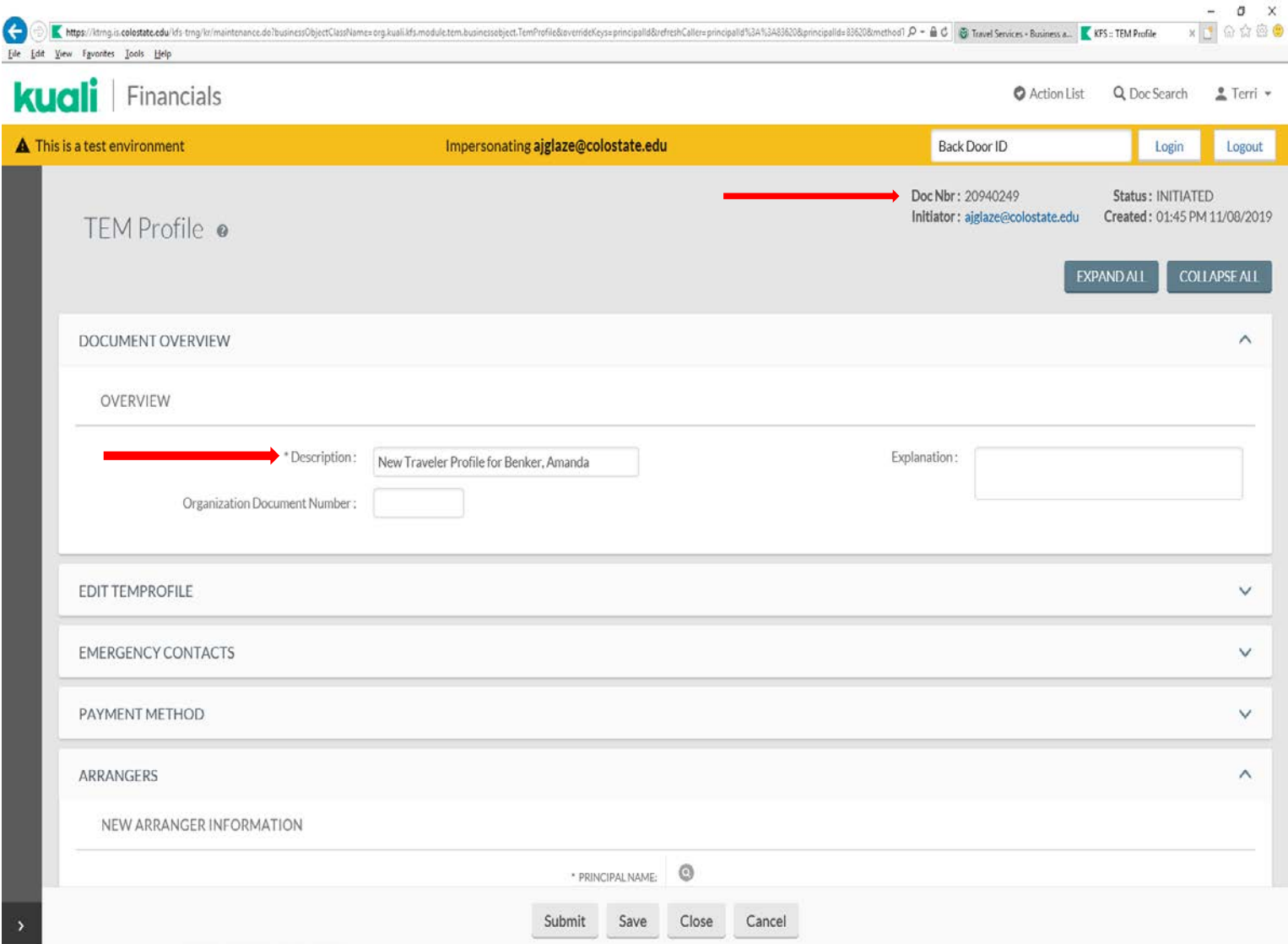

G

- **TEM Profile for ALL Kuali Users**
- **Edit TemProfile Tab**
- Document automatically pulls information from Kuali
	- Traveler Type
	- First, Last Name, Middle Initial
	- Employee ID, Dept. Code
	- CSU Address and Contact Info
- Asterisks denote required field entered by user
	- DOB
		- Employee Default to 01/01/1900
		- Student Default to 01/01/1915
	- Citizenship
	- Resident Status, Gender
	- Accounting Chart Code (CO, BG, GC, PB)
	- Must enter in an account number, the account number can be changed at any time in the TA, TR, or the TEM Profile

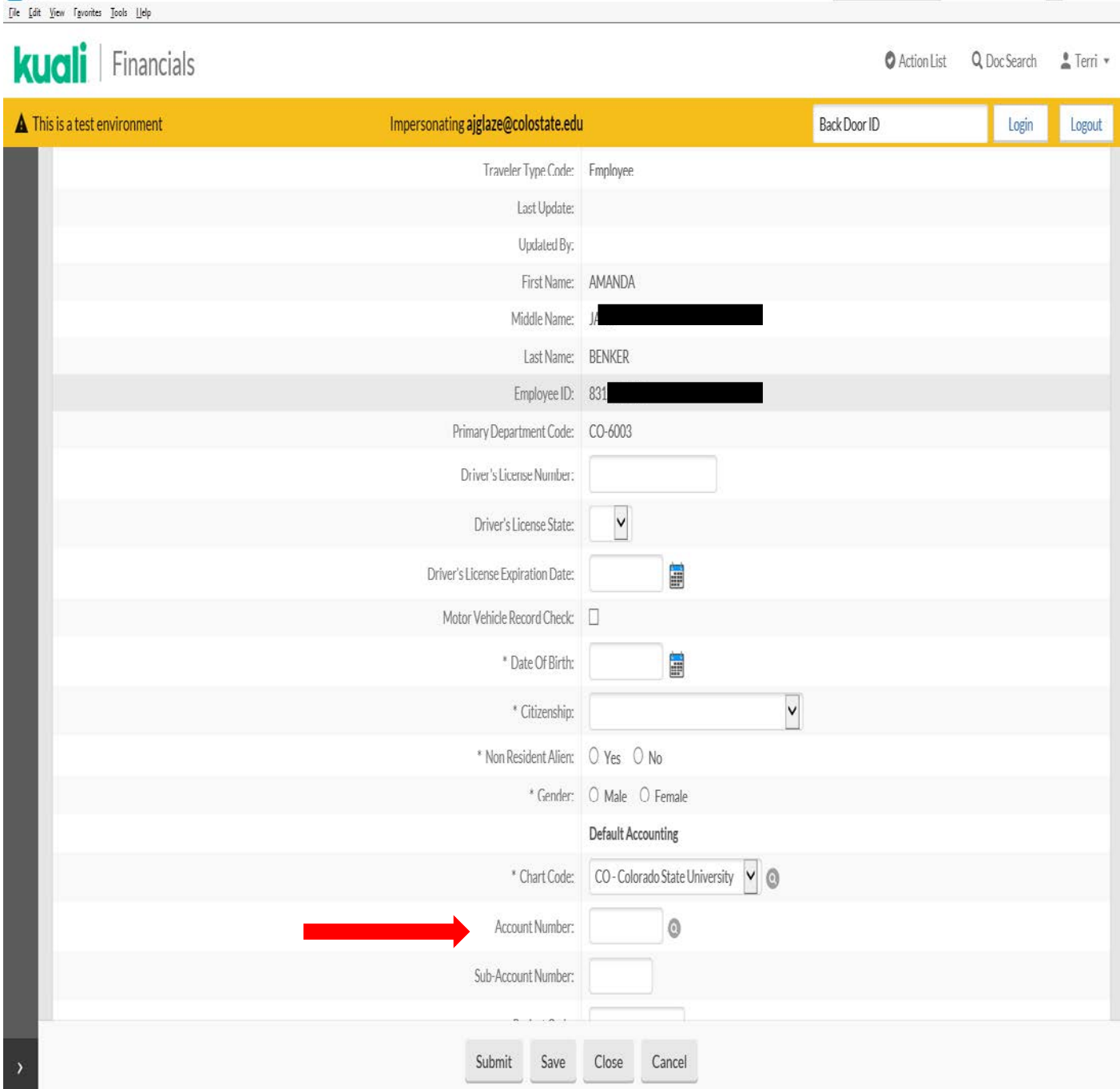

K https://dmq.ic.colostate.edu/df>dmq/tr/mainterance.do/business/DisctClessName=orq.busi.ids.module.tem.businessobject.TemProfile&boverideKeys=principalId8defreshCalle=principalId8deffels6CalleStepS2028principalId=856208m

 $0$   $X$ x 1 6 \* \* \*

# TEM Profile

-step by step-

- **TEM Profile for ALL Kuali Users**
	- Asterisks denote required field entered by user

#### • **Emergency Profile Tab**

- Emergency contact relation and name
	- Must enter phone number even though there is not an asterisk
	- Once entered make sure to click add
	- Emergency Contacts cannot be deleted, but the information can be changed to another individual

#### • **Payment Method**

• Automatic – do not update

#### • **Arrangers Tab**

- Arranger Principal Name
	- Arranger is able to create travel on behalf of the traveler
	- Traveler can assign arranger by clicking the magnifying glass next to Principal Name
	- To give access to create TA and TR must check the boxes
	- Do not check Primary box, should be left blank on all TEM Profiles
	- Once added, make sure to click add

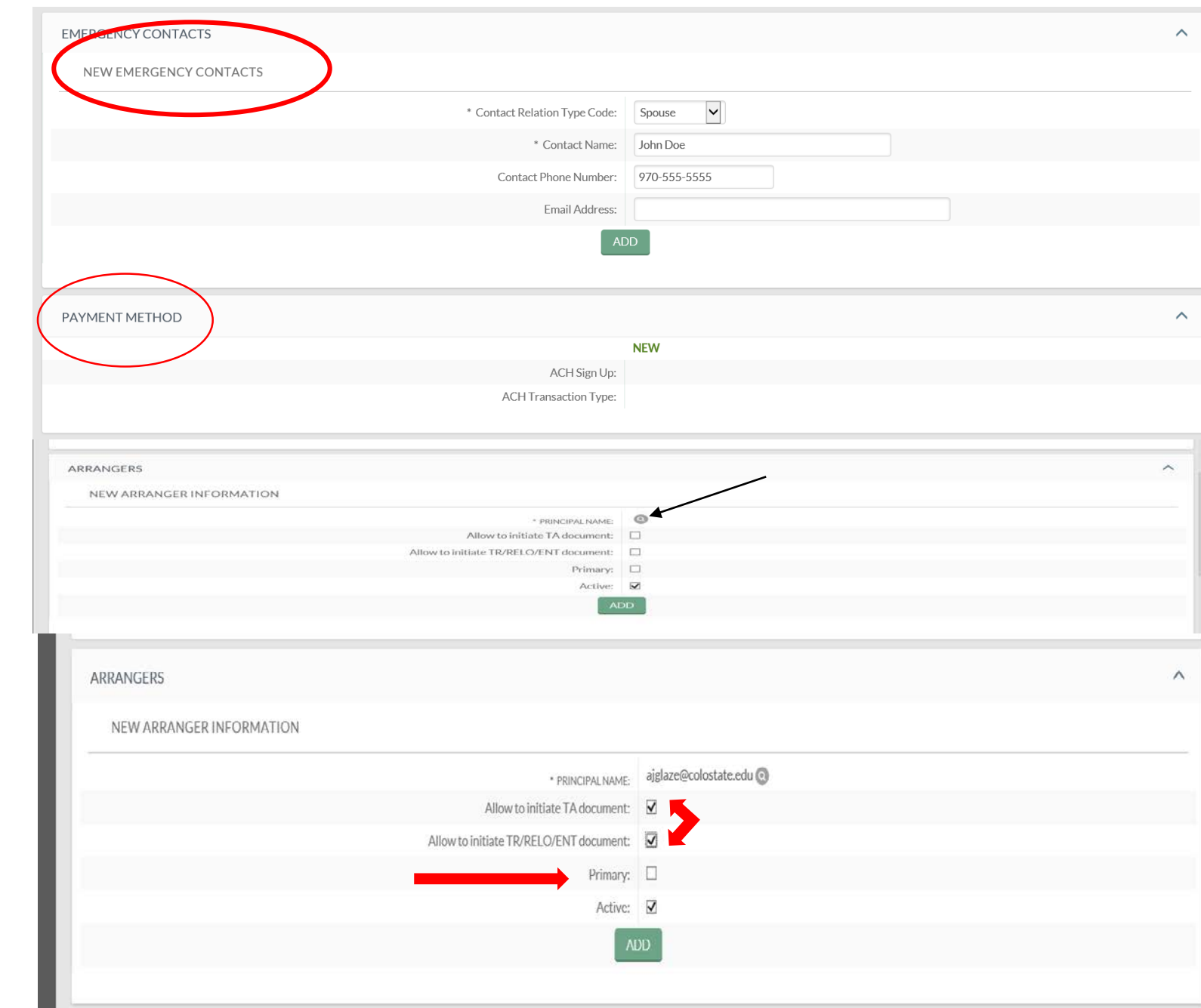

- Email Notifications
	- Any box that is checked will send you an email based on that information
	- We recommend if traveler does not want this information to not check the boxes as this creates a lot of emails
	- If the traveler has not updated their action list preferences they will automatically receive emails when they have travel documents that need their approval
- Administrator Credit Card
	- DO NOT FILL OUT THIS SECTION
- Once document is complete hit submit
	- Once submitted document is final
- If document isn't complete, click save and you can return at any point to document
	- It can be retrieved in your action list

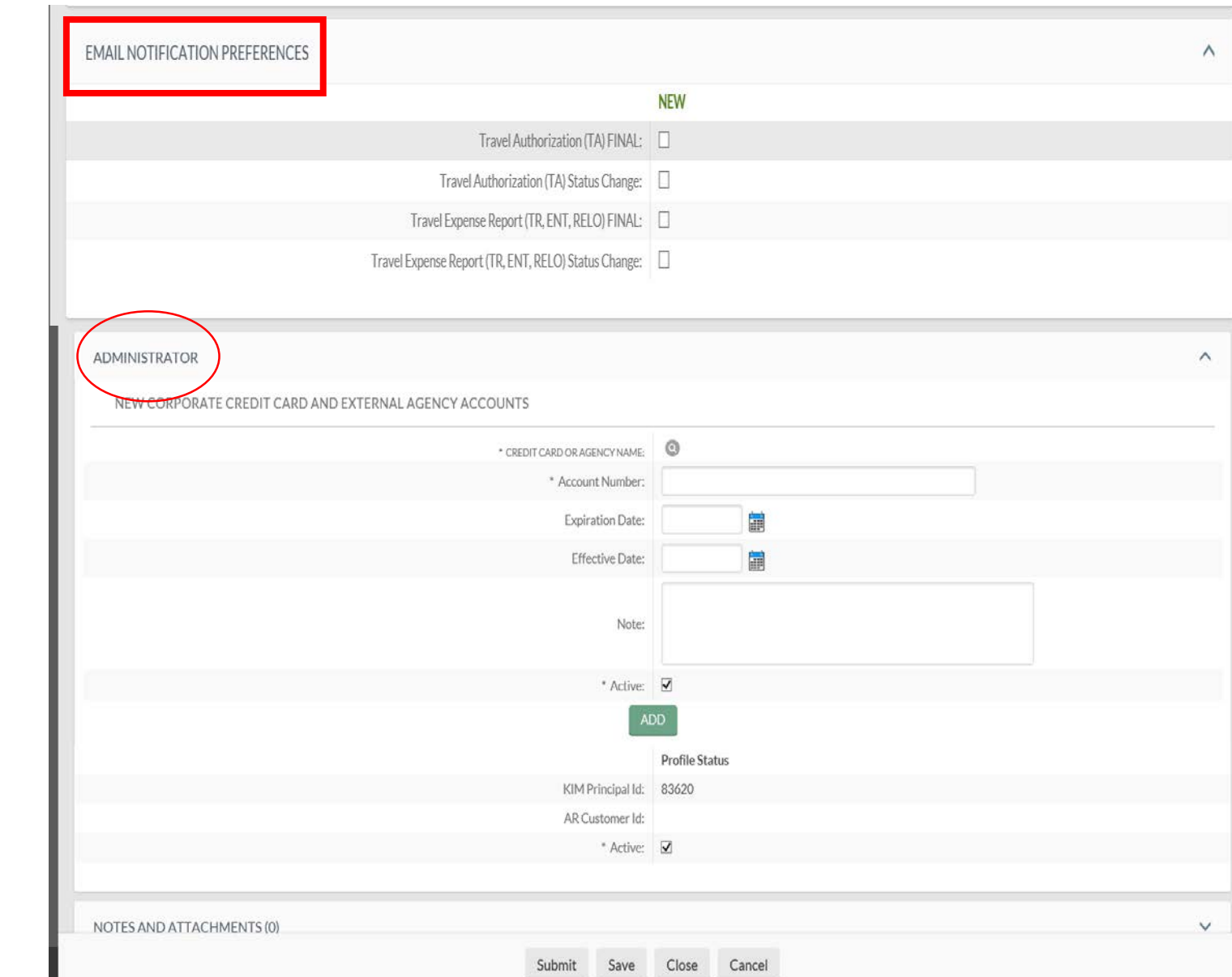

TEM Profile Looku

EMPLOYEES:

- All designated Dept. Travel Arrangers can set up TEM Profiles for Dept. travelers
- Recommend dept. has two arrangers for backup purposes
- Once in TEM Profile Lookup screen, click "create new from kim" for current CSU employees
	- If you do not have this option, you are not set up as an arranger for anyone
	- To get this access fill out the TEM Arranger Application

#### NON-EMPLOYEES:

- [Dept. travel arrangers fill out the TEM](http://busfin.colostate.edu/Forms/Travel/AR_Customer_Form.pdf#zoom=100) Arranger Form for permission and access to create traveler's profile and travel on behalf of the traveler
	- See slide 11 for guide

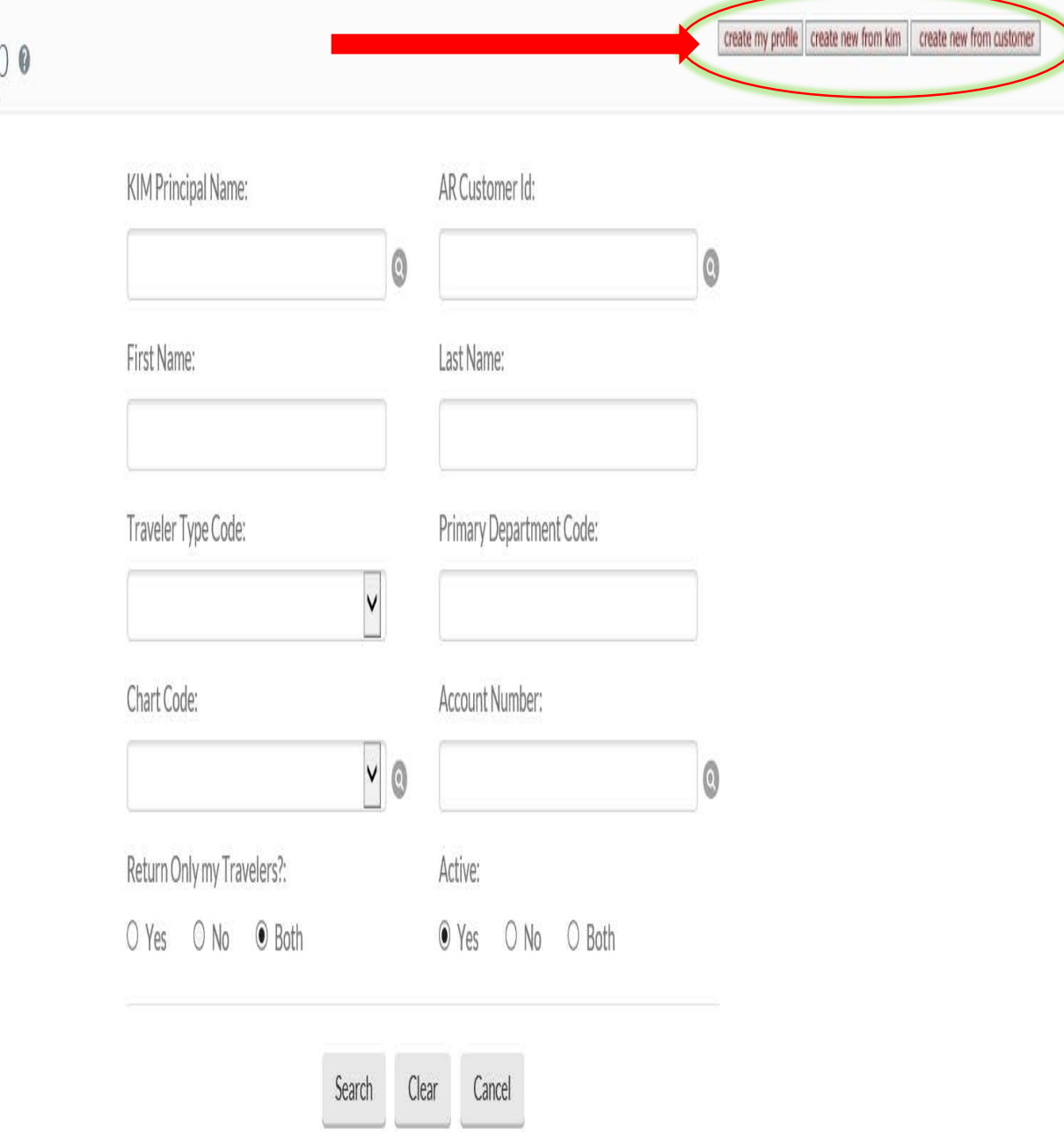

- Once in TEM Profile Lookup screen, click "create new from kim" for current CSU employees
	- If you do not have this option, you are not set up as an arranger for anyone
	- To get this access fill out the TEM Arranger Application
- By clicking "create new from KIM" it takes you to the "TEM Profile from KIM Person Lookup" screen shown on slide 9.

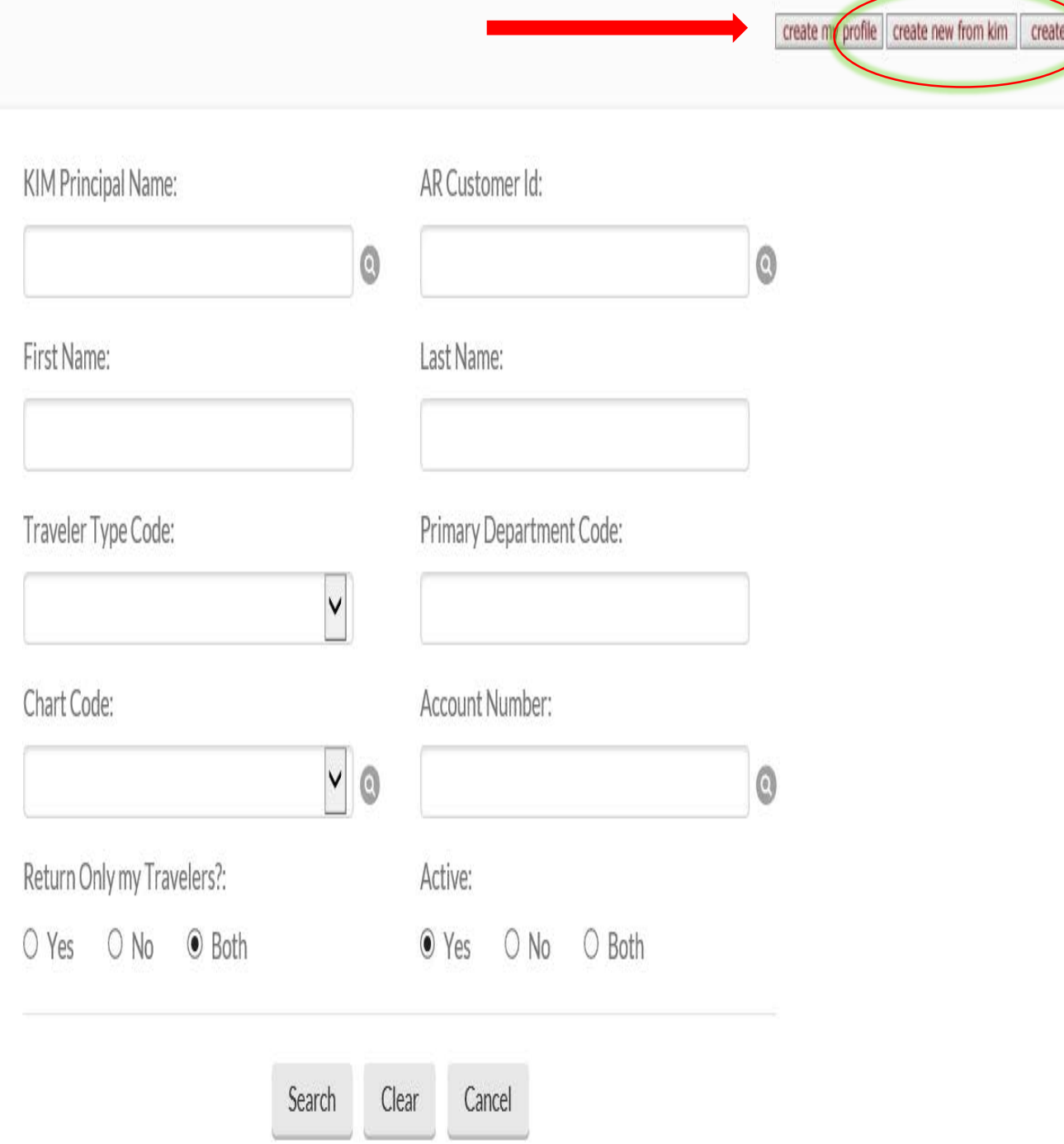

from customer

- Search an for employee using the numerous criteria shown to the right
- Create New Profile under Actions means the TEM Profile has not been created and you have access to create it
- Edit Profile under actions means the TEM Profile has been created, and you have access to edit it at any point
- If under actions is blank, it means you do not have access to the traveler
	- [To get this access fill out the TEM Arranger](http://busfin.colostate.edu/forms/fmTEMApplication.pdf) Application
- By clicking "create new profile" will take you will follow the process on slides 3-6

#### TEM Profile From Kim Person Lookup .

All

create profile

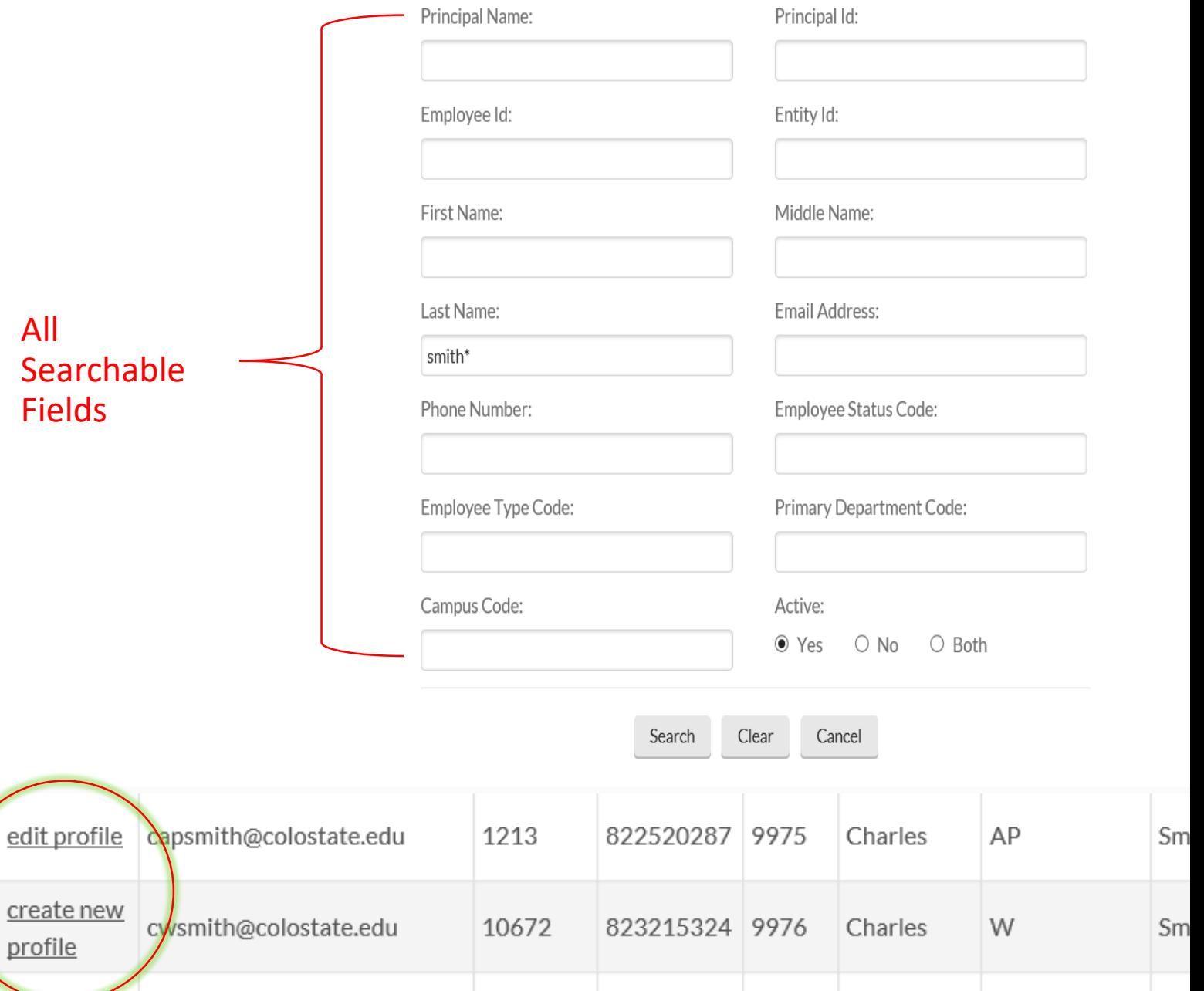

**EDITTEMPROFILE** 

- By clicking "edit" on the previous slide it takes you to the screen on the right
- The left side of the document is the old information, and the right side is the new information you are entering
	- The old information is populated on the new side, but the editable fields can be changed
	- Once the document is saved or submitted yellow asterisks will be displayed next to the information that was updated

#### **PREVIOUS PROPOSED TEM Profile TEM Profile** Traveler Type Code: Employee Traveler Type Code: Employee Last Update: 03/29/2016 Last Update:  $\vert$  11/11/2019 Updated By: chrisrh@colostate.edu Updated By: tbedan@colostate.edu First Name: ADAM First Name: ADAM Middle Name: S Middle Name: S Last Name: SMITH Last Name: SMITH Employee ID: 824456095 Employee ID: 824456095 Primary Department Code: CO-6023 Primary Department Code: CO-6023 \*\*\*\*\*\*\*\*\* Driver's License Number: \*\*\*\*\*\*\*\* Driver's License Number: Driver's License State: \*\*\*\*\*\*\*\*\* Driver's License State: \*\*\*\*\*\*\*\*\* Driver's License Expiration Date: Driver's License Expiration Date: \*\*\*\*\*\*\*\*\* 米米米米米米米米 Motor Vehicle Record Check: No Motor Vehicle Record Check: No Date Of Birth: \*\*\*\*\*\*\*\*\* Date Of Birth: \*\*\*\*\*\*\*\*\* Citizenship: United States Citizenship: United States Non Resident Alien: No Non Resident Alien: No 米米米米米米米米 \*\*\*\*\*\*\*\*\* Gender: Gender: **Default Accounting Default Accounting** Chart Code: CO - Colorado State University Chart Code: CO - Colorado State University

# TEM Profile: Non CSU Employee -step by step-

TFM Profile I

#### **NON-EMPLOYEE**

- **Create New From Customer**
	- **Non-Employee (Including Students)**
- Non-Employee **must** be set up as existing customer in Kuali
	- To set up you must fill out the  $A/R$ Customer Form
- When form is complete, the department contact on the form will receive email saying it has been created
- When you receive the email, in TEM Profile Lookup, click "create new from customer"

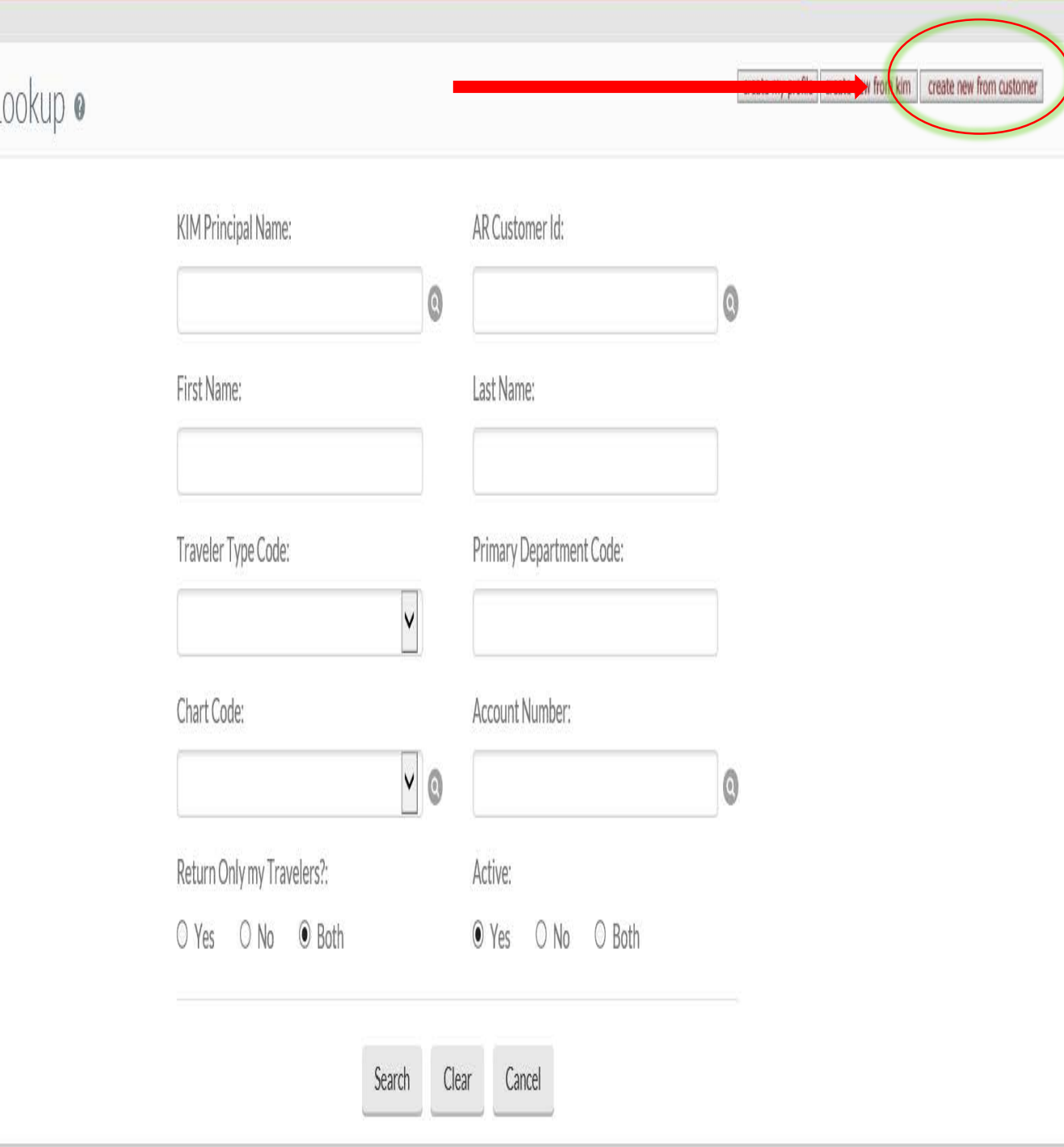

- Choose create new profile for nonemployees with no existing profile
- Follow the same Process as New Profile (slides 3-6)
- If they already exists, select edit profile If they already exists, select edit profile<br>for non-employees with existing profile

#### Tem Profile From Customer Lookup .

Search

edit

profile

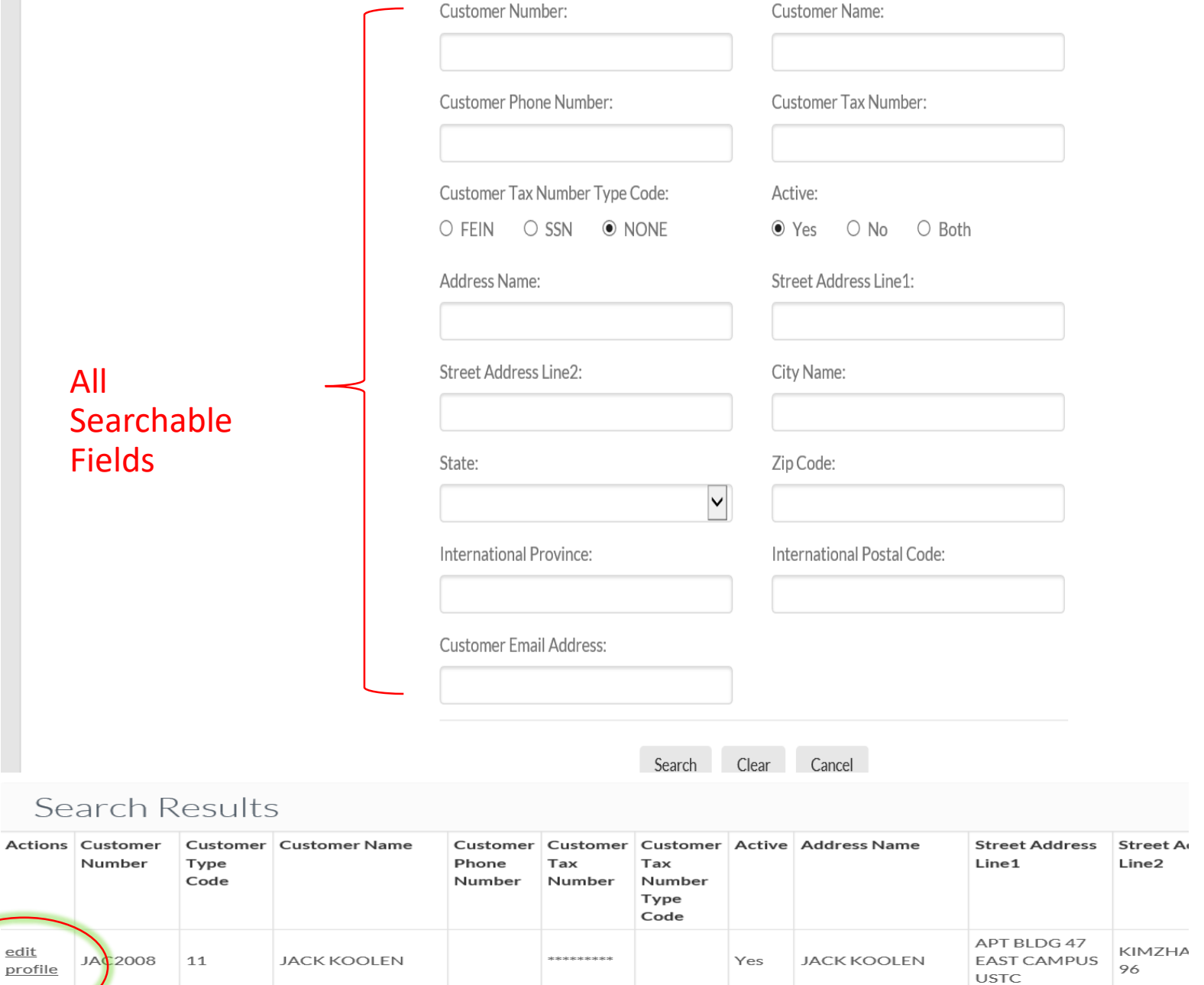